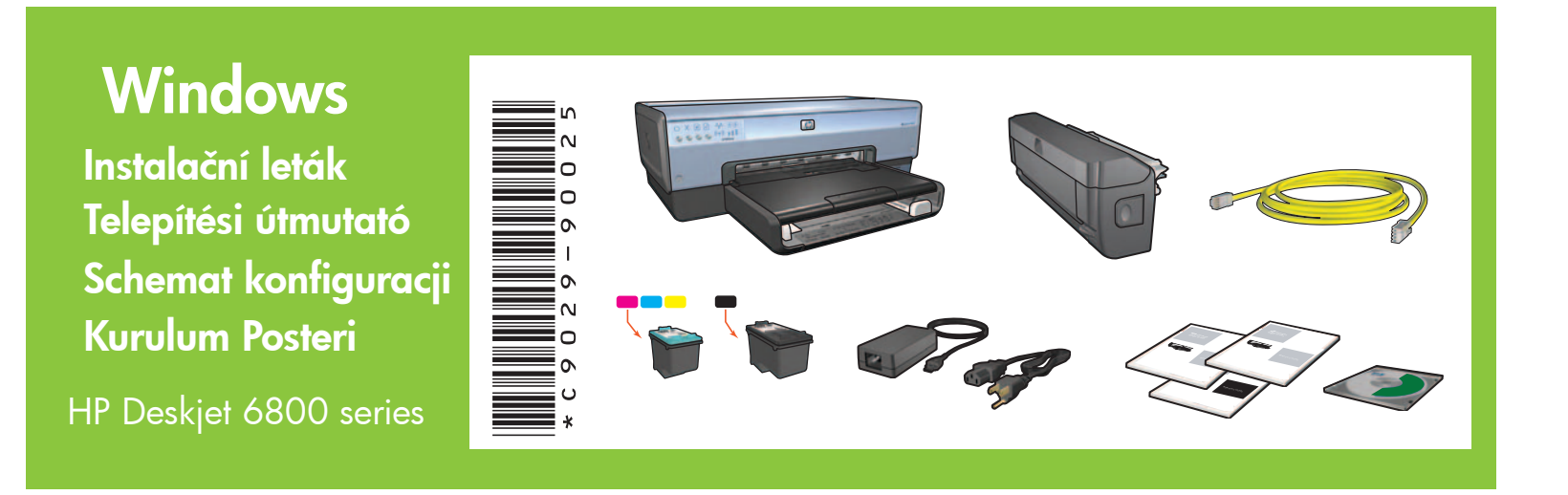

**1** Ellenőrizze, hogy világít-e az Áramellátás és a Vezeték nélküli állapotjelző-fény. Zkontrolujte, zda svítí kontrolky napájení a stavu bezdrátové sítě. Zbontrolení kabelu sítě Ethernet je popsáno v kroku 5.

**1**

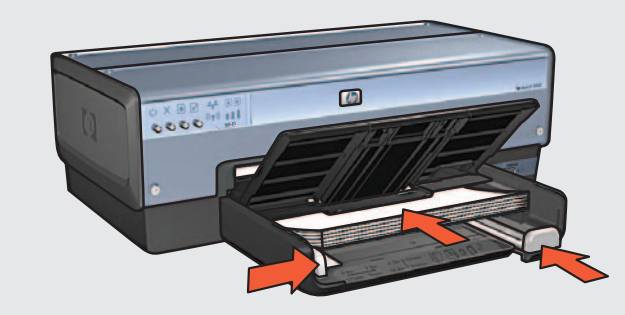

**3 4**

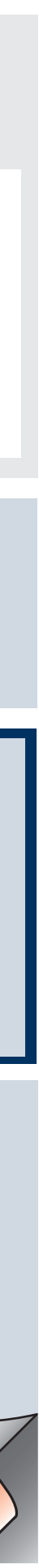

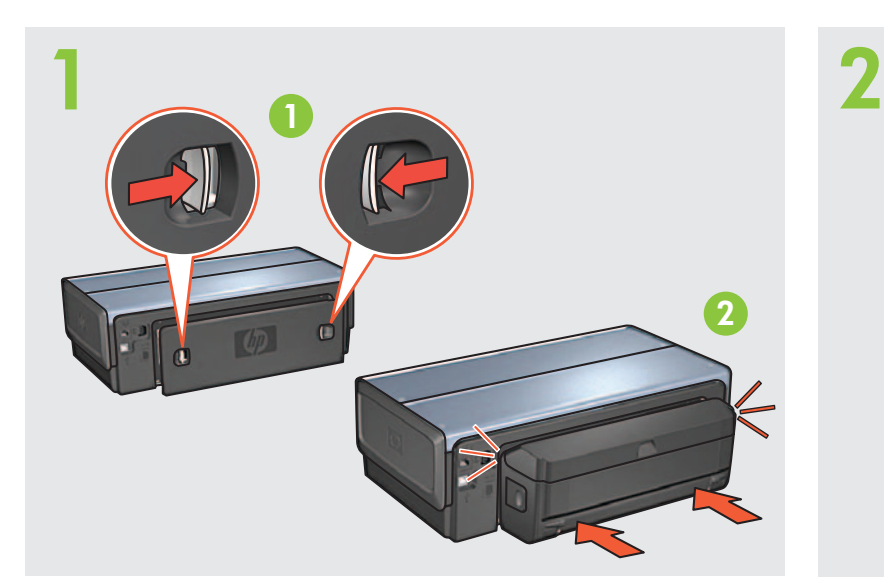

**HP** Deskje<sup>t</sup> <sup>680</sup>0 series

**Network Guide**

© 2004 Hewlett-Packard Company Windows® is a registered trademark of Microsoft Corporation. Printed in <country> 06/2004 Printed in <country> 06/2004 Printed in <country> 06/2004 Printed in <country> 06/2004

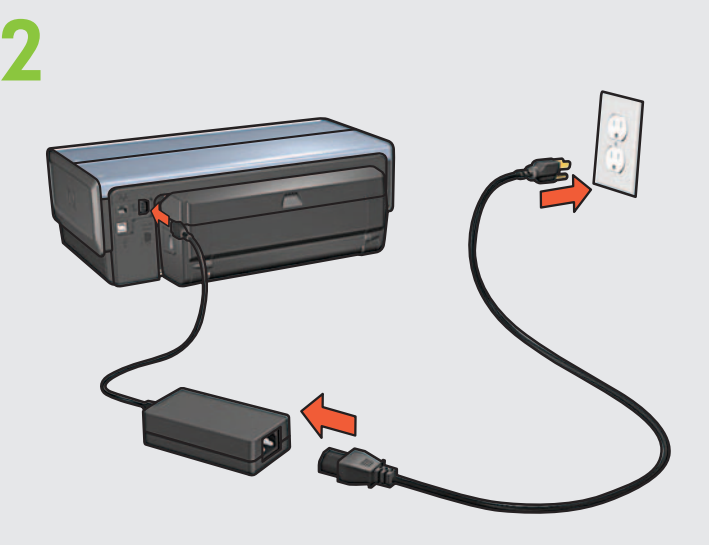

# **Adım 2: Yazıcıya bağlanın**

Ağın kurulu olduğundan, açık olduğundan ve işlevini düzgün yaptığından emin olun.

Beyaz kağıt takın. Tepsiyi indirin. Yazıcıyı açın. Obniż podajnik. Włącz drukarkę. Engedje le a tálcát. Kapcsolja be a nyomtatót. Sklopte zásobník. Zapněte tiskárnu.

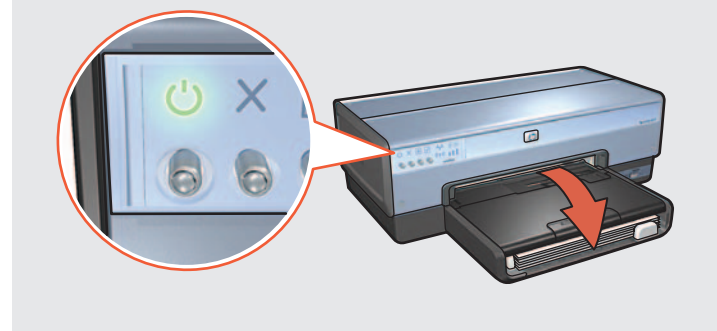

Ethernet kablosu bağlantısı 5. adımda kaldırılır.

Güç ve Kablosuz İletişim Durumu ışıklarının açık olduğundan emin olun.

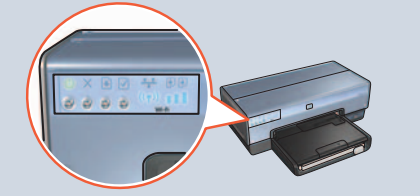

Koruma bandını çıkarmak için pembe şeridi çekin.

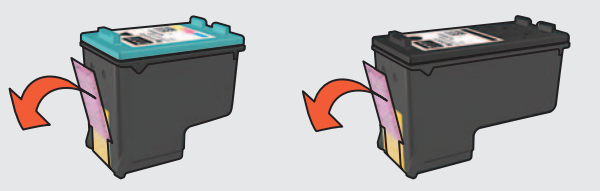

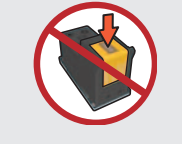

Bilgisayarınızın Windows XP'den başka kişisel güvenlik duvarı varsa, yazıcıyı yapılandırmayla ilgili yönergeler için bkz: ağ kılavuzu.

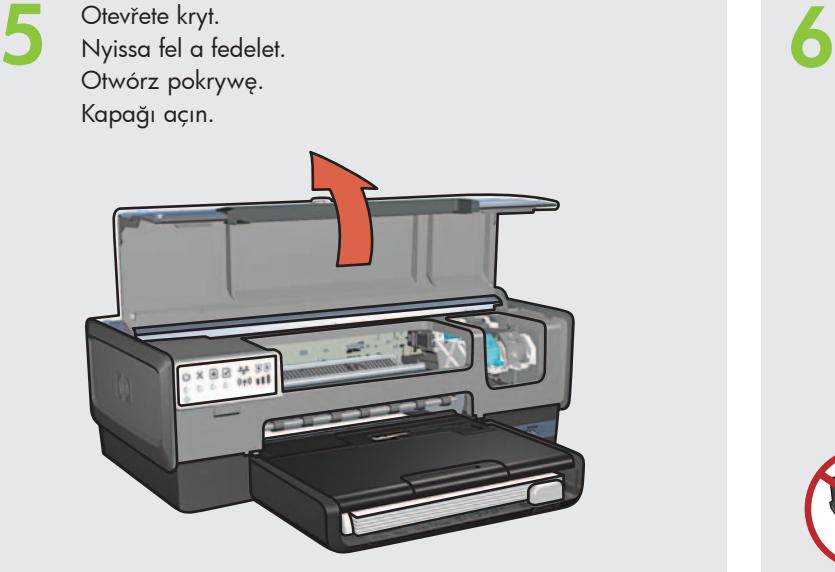

Połączenie kablowe Ethernet zostaje usunięte w kroku 5.

Upewnij się, że diody zasilania i stanu połączenia bezprzewodowego świecą.

**2** Yazıcıyı bir ağ hub'ına, anahtara veya yönlendiriciye bağlamak için birlikte verilen Ethernet kablosunu kullanın. Za pomocą dołączonego kabla Ethernet podłącz drukarkę do koncentratora sieci, przełącznika lub routera. A tartozékként kapott Ethernet kábellel csatlakoztassa a nyomtatót egy hálózati elosztóhoz, kapcsolóhoz vagy útválasztóhoz. Pomocí dodaného kabelu sítě Ethernet připojte tiskárnu k portu na síťovém rozbočovači, přepínači nebo směrovači.

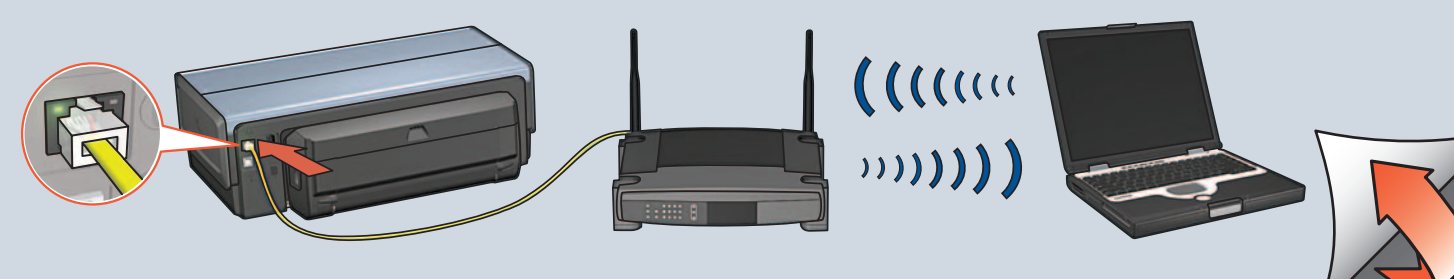

- **8** Kapağı kapatın. Zamknij pokrywę. Zárja le a fedőlapot. Zavřete kryt.
	- -

Jeśli komputer jest wyposażony w zaporę ogniową inną niż wbudowana w system Windows XP, instrukcje odnośnie skonfigurowania drukarki można znaleźć w przewodniku sieciowym.

**7** Yuva boşta kalana kadar bekleyin. Mandalları kaldırın, yazıcı kartuşlarını takın ve mandalları kapatın. Poczekaj, aż kosz znieruchomieje. Unieś zatrzaski, włóż pojemniki z atramentem, a następnie zamknij zatrzaski. Počkejte, až bude kolébka v klidu. Zvednutím uvolněte západky, vložte tiskové kazety a poté západky zajistěte.

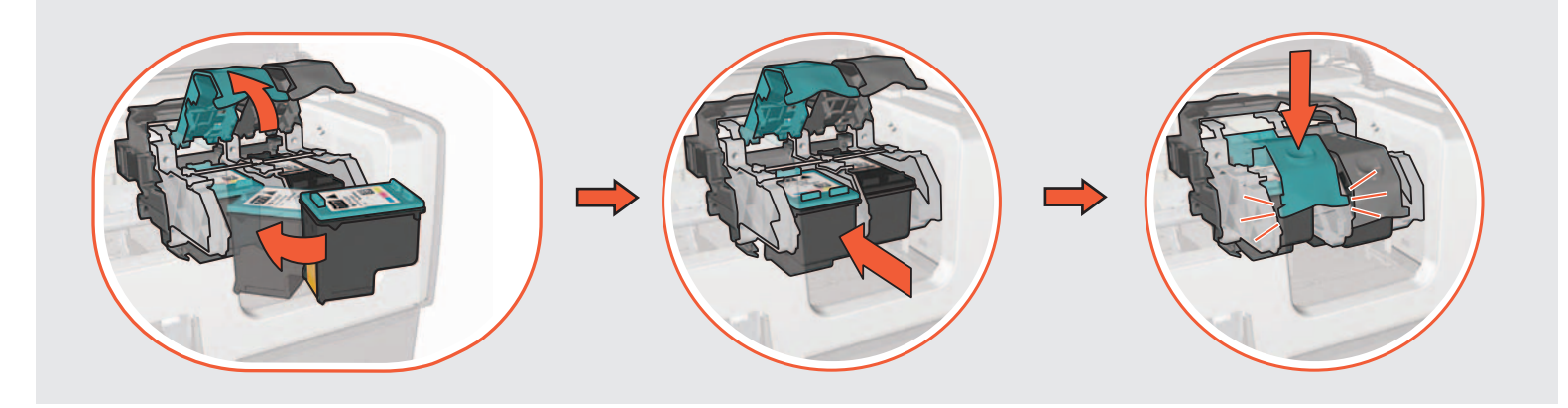

### **Krok 2: Podłączanie drukarki**

## **2. lépés: A nyomtató csatlakoztatása**

**Bakır şeride dokunmayın. Nie dotykaj miedzianego paska. Ne érintse meg a réz érintkezőket! Nedotýkejte se měděného pásku.**

**1. lépés: A nyomtató hardverének beállítása**

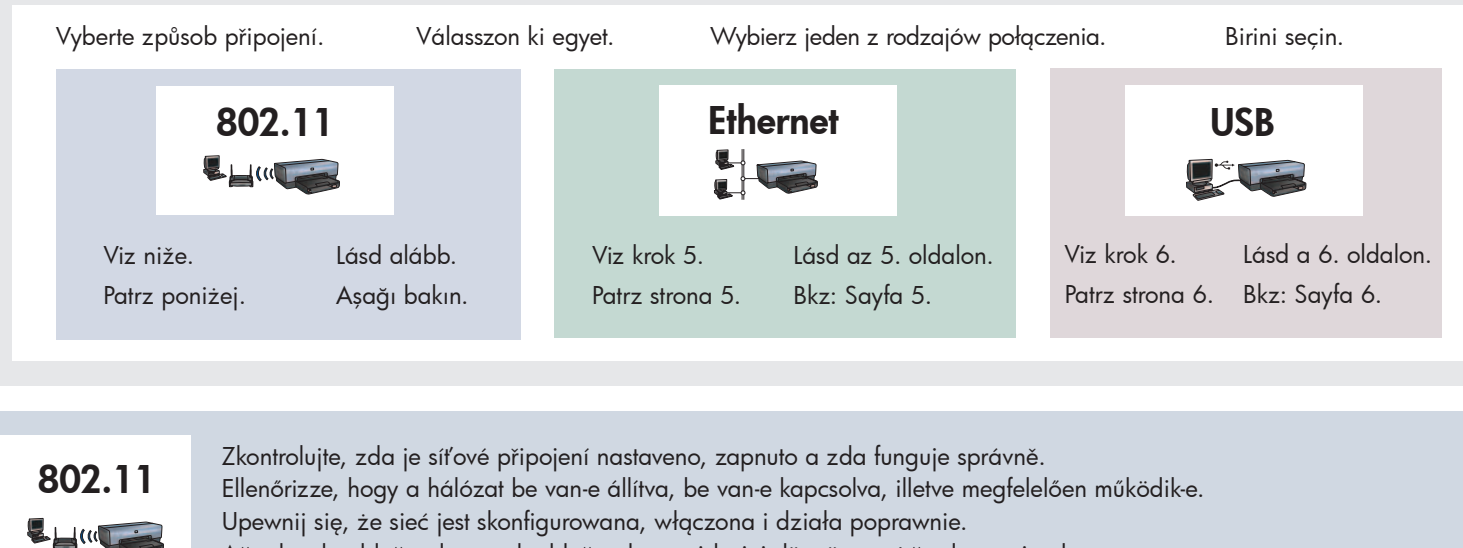

Az Ethernet kábelkapcsolatot az 5. lépésben kell eltávolítani.

**Adım 1: Yazıcı donanımını kurun Krok 1: Konfiguracja sprzętu drukarki Krok 1: Instalace hardwaru tiskárny**

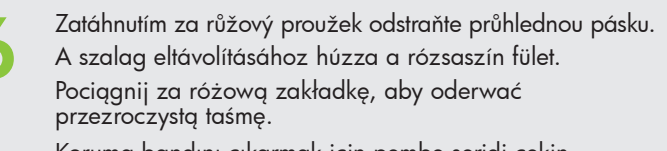

Várja meg, amíg a foglalat tétlen lesz. Emelje fel a rögzítőket, helyezze be a nyomtatópatronokat, majd zárja le a rögzítőket.

Ha a számítógépén a Windows XP-től különböző tűzfal is telepítve van, a nyomtató konfigurálásához tekintse meg a hálózati kézikönyvet.

## **Krok 2: Připojení tiskárny**

Otevřete kryt.

Pokud počítač používá jinou osobní bránu firewall, než tu v systému Windows XP, vyhledejte pokyny ke konfiguraci tiskárny v příručce pro práci v síti.

**1**

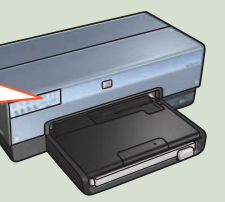

**5**

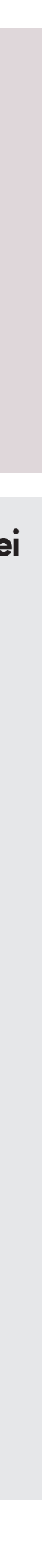

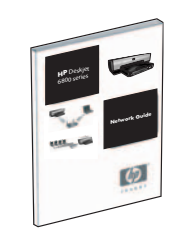

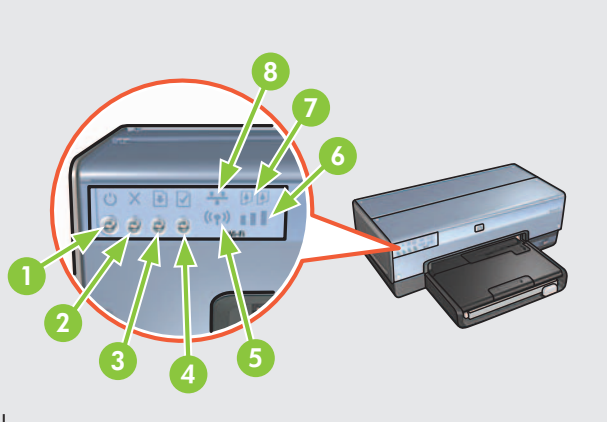

Yazıcıyı kullanacak her bilgisayara yazıcı yazılımını yüklemek için CD'yi kullanın.

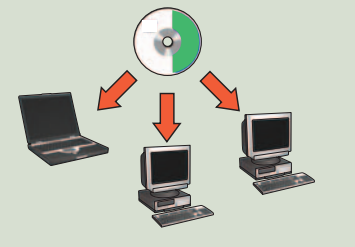

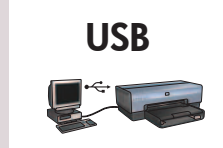

CD'yi takın ve ekrandaki yönergeleri izleyin.

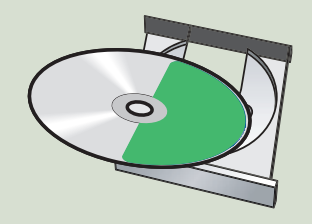

Yazıcı yazılımını yükledikten sonra, yazıcıdan Ethernet kablosunu ve ağ hub'ını, anahtarı veya yönlendiriciyi kaldırın.

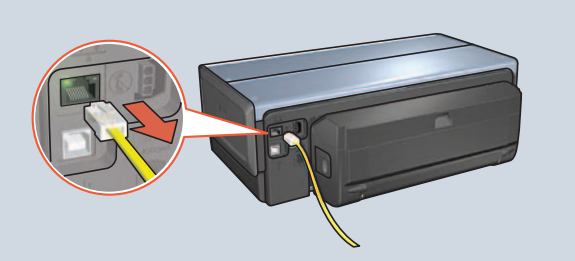

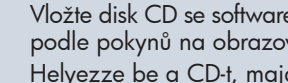

Ağ CD'yi takın ve ekrandaki yönergeleri izleyin. ışığının açık olduğundan emin olun. Değilse, kablo bağlantılarını denetleyin.

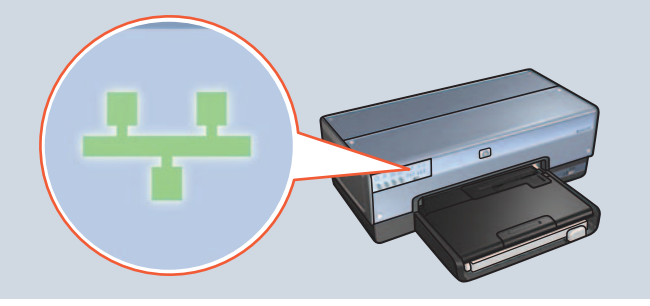

Po zainstalowaniu oprogramowania odłącz kabel Ethernet którego ma być wykorzystywana drukarka. od drukarki i koncentratora sieci, przełącznika lub routera.

# **Yazıcı düğmeleri ve ışıkları A nyomtató gombjai és jelzőfényei**

**Yardıma ihtiyacınız var mı?** Karalıma ilelyezze be a CD-t, majd kövesse a képernyőn karala A CD segítségével telepítse a nyomtatószoftvert minden olyan karalana keseri karalana a keseri keseri keseri keseri keseri keseri A CD segítségével telepítse a nyomtatószoftvert minden olyan számítógépre, mely használni fogja a nyomtatót.

> Użyj dysku CD do zainstalowania oprogramowania drukarki na każdym komputerze, za pośrednictwem którego ma być wykorzystywana drukarka.

Włóż dysk CD, a następnie postępuj zgodnie z wyświetlanymi instrukcjami.

rtalistan Rezikony.<br>Przewodnik sieciowy **www.hp.com/support** Başvuru Kılavuzu<br>Ağ Kılavuzu Przewodnik sieciowy **WWW.hp.com/support** Instrukcja obsługi Hálózati kézikönyv Felhasználói útmutató

A CD segítségével telepítse a nyomtatószoftvert minden A nyomtatószoftver telepítése után távolítsa el az Ethernet olyan számítógépre, mely használni fogja a nyomtatót.

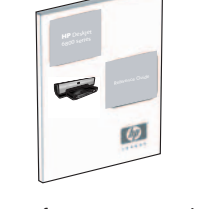

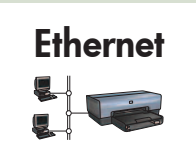

Użyj dysku CD do zainstalowania oprogramowania drukarki na każdym komputerze, za pośrednictwem

Yazıcıyı kullanacak her bilgisayara yazıcı yazılımını<br>yüklemek için CD'yi kullanın.

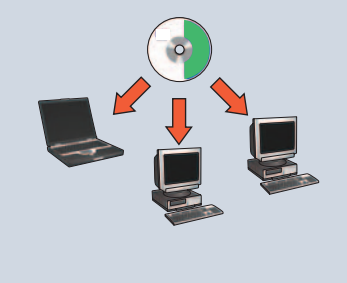

Włóż dysk CD, a następnie postępuj zgodnie z wyświetlanymi instrukcjami.

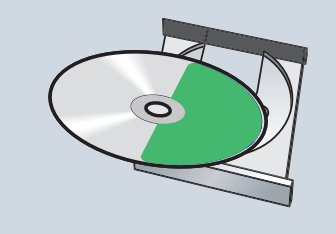

Upewnij się, że dioda sieci świeci. Jeśli tak nie jest, sprawdź połączenia kablowe.

Yazıcıyı bilgisayara bağlayın. Sihirbaz ekranını bekleyin. CD'yi takın. Podłącz drukarkę do komputera. Zaczekaj na wyświetlenie ekranu kreatora. Włóż dysk CD. Csatlakoztassa a nyomtatót a számítógéphez. Várja meg, amíg megjelenik a varázsló ablaka. Helyezze be a CD-t. Připojte tiskárnu k počítači. Počkejte na otevření obrazovky průvodce. Vložte disk CD.

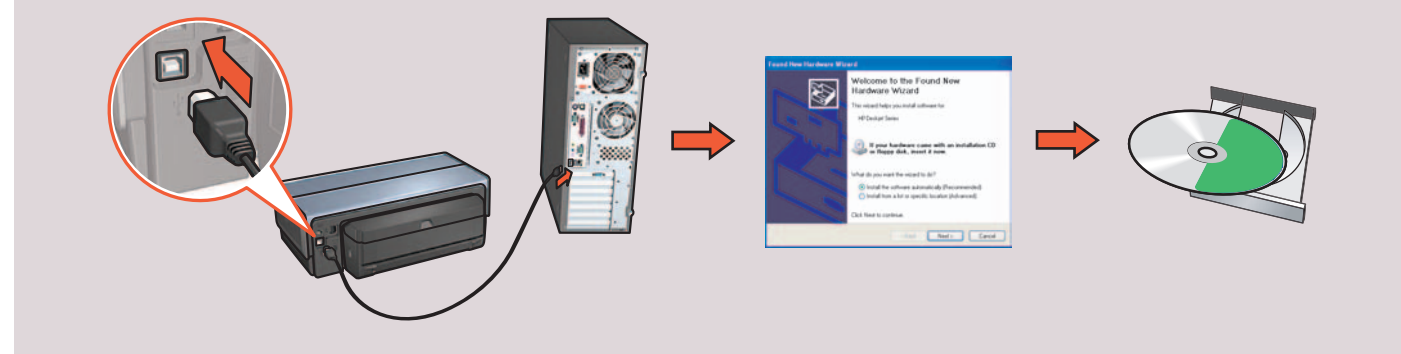

**3** Vložte disk CD se softwarem tiskárny a postupujte<br>podle pokynů na obrazovce. podle pokynů na obrazovce.

**2** Ağ ışığının açık olduğundan emin olun. Değilse, kablo bağlantılarını denetleyin. Upewnij się, że dioda sieci świeci. Jeśli tak nie jest, sprawdź połączenia kablowe. Ellenőrizze, hogy világít-e a Hálózat jelzőfény. Ha nem, akkor ellenőrizze a kábel csatlakozásait. Zkontrolujte, zda svítí kontrolka síťového připojení. Pokud nesvítí, zkontrolujte zapojení kabelu.

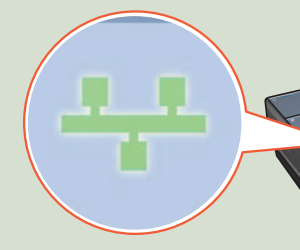

- 2. Przycisk anulowania
- 3. Przycisk i dioda wznowienia
- 4. Przycisk strony raportu
- 5. Dioda stanu połączenia bezprzewodowego
- 6. Wskaźnik natężenia sygnału
- 7. Dioda stanu pojemnika z atramentem
- 8. Dioda sieci

**Ethernet USB** Ellenőrizze, hogy a hálózat be van-e állítva, be van-e kapcsolva, illetve megfelelően működik-e. Ağın kurulu olduğundan, açık olduğundan ve işlevini düzgün yaptığından emin olun. Upewnij się, że sieć jest skonfigurowana, włączona i działa poprawnie. Zkontrolujte, zda je síťové připojení nastaveno, zapnuto a zda funguje správně.

**6** Software tiskárny nainstalujte z disku CD na každý počítač, z kterého se bude tisknout.

- 1. Áramellátás gomb és jelzőfény
- 2. Nyomtatás megszakítása gomb
- 3. Folytatás gomb és jelzőfény
- 4. Jelentés gomb
- 5. Vezeték nélküli állapotjelző-fény
- 6. Jelerősség mutató
- 7. Nyomtatópatron állapotjelző-fény
- 8. Hálózat jelzőfény
- 1. Güç düğmesi ve ışığı
- 2. İptal düğmesi
- 3. Devam düğmesi ve ışığı
- 4. Rapor Sayfası düğmesi
- 5. Kablosuz İletişim Durum ışığı
- 6. Sinyal Gücü belirteci
- 7. Yazıcı Kartuşu Durum ışıkları
- 

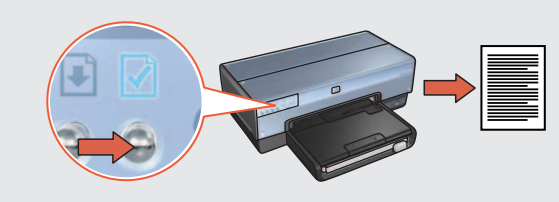

#### 1. Przycisk i dioda zasilania

**4** Vložte disk CD se softwarem tiskárny a postupujte podle pokynů na obrazovce.

> Yazıcıyı bir ağ hub'ına, anahtara veya yönlendiriciye bağlamak için birlikte verilen Ethernet kablosunu kullanın. Za pomocą dołączonego kabla Ethernet podłącz drukarkę do koncentratora sieci, przełącznika lub routera. A tartozékként kapott Ethernet kábellel csatlakoztassa a nyomtatót egy hálózati elosztóhoz, kapcsolóhoz vagy útválasztóhoz. Pomocí dodaného kabelu sítě Ethernet připojte tiskárnu k portu na síťovém rozbočovači, přepínači nebo směrovači.

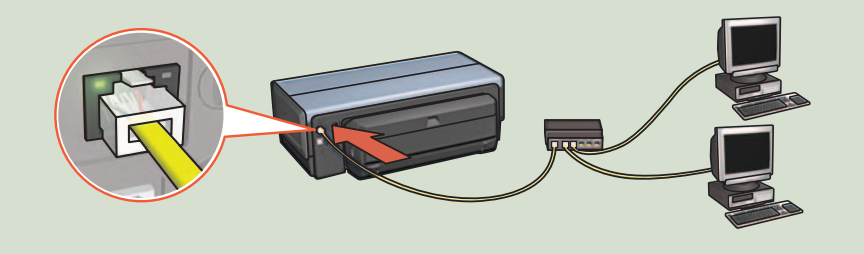

**3** Zkontrolujte, zda svítí kontrolka síťového připojení. Pokud nesvítí, zkontrolujte zapojení kabelu.

> Rapor Sayfası düğmesini bir HP Rapor sayfası yazdırmak için kullanın. Użyj przycisku strony raportu do wydrukowania strony raportu HP. A Jelentés gombbal nyomtasson ki egy HP jelentés lapot. Pomocí tlačítka stavové stránky lze vytisknout stavovou stránku HP.

Helyezze be a CD-t, majd kövesse a képernyőn megjelenő utasításokat.

# **Przyciski i diody drukarki Tlačítka a kontrolky tiskárny**

#### **Potrzebna pomoc? Segítségre van szüksége? Potřebujete pomoc?**

kábelt a nyomtatóból, illetve a hálózati elosztóból, kapcsolóból vagy útválasztóból.

Helyezze be a CD-t, majd kövesse a képernyőn megjelenő utasításokat.

Ellenőrizze, hogy világít-e a Hálózat jelzőfény. Ha nem, akkor ellenőrizze a kábel csatlakozásait.

- 1. Tlačítko a kontrolka napájení
- 2. Tlačítko zrušení tisku
- 3. Tlačítko a kontrolka Pokračovat
- 4. Tlačítko stavové stránky
- 5. Kontrolka stavu bezdrátové sítě
- 6. Indikátor síly signálu
- 7. Kontrolky stavu tiskových kazet
- 8. Kontrolka síťového připojení

Software tiskárny nainstalujte z disku CD na každý počítač, z kterého se bude tisknout.

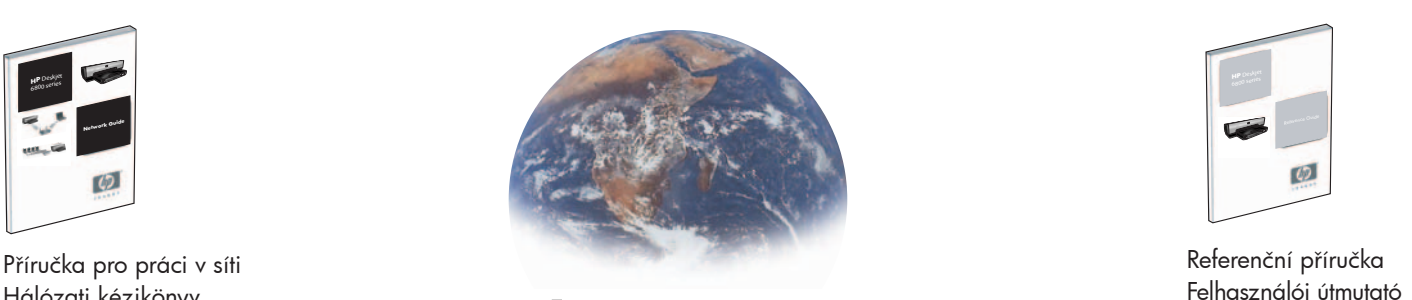

Po dokončení instalace softwaru tiskárny odpojte kabel sítě Ethernet z tiskárny a ze síťového rozbočovače, z přepínače nebo ze směrovače.